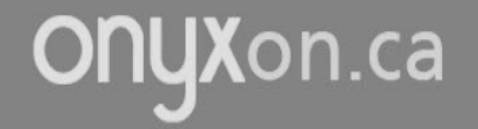

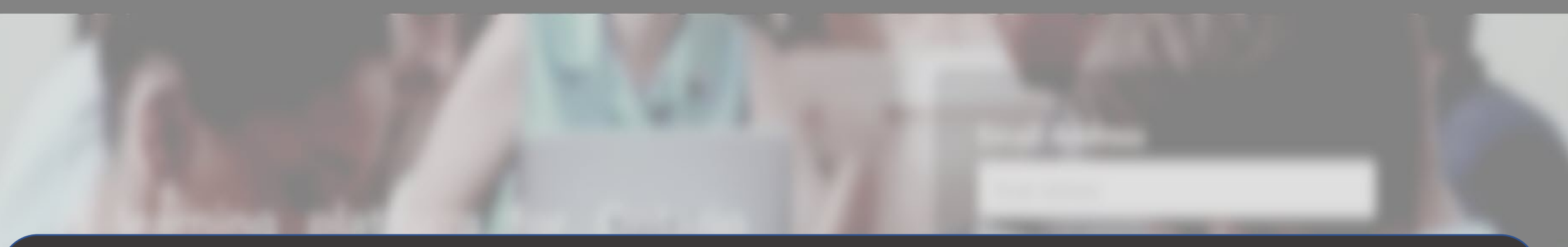

**Francais** 

# **View and Download Your Artifacts**

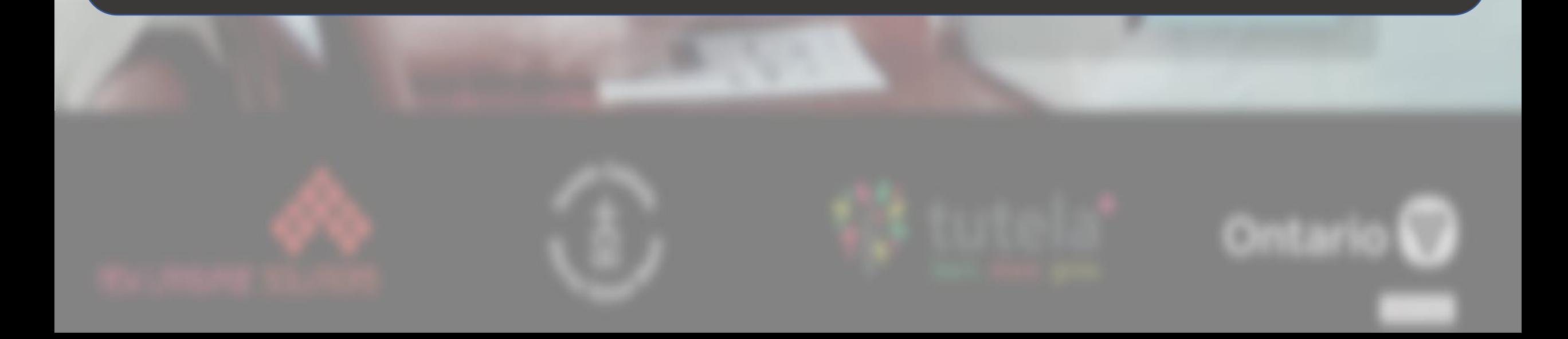

# 1. Click on ePortfolio.

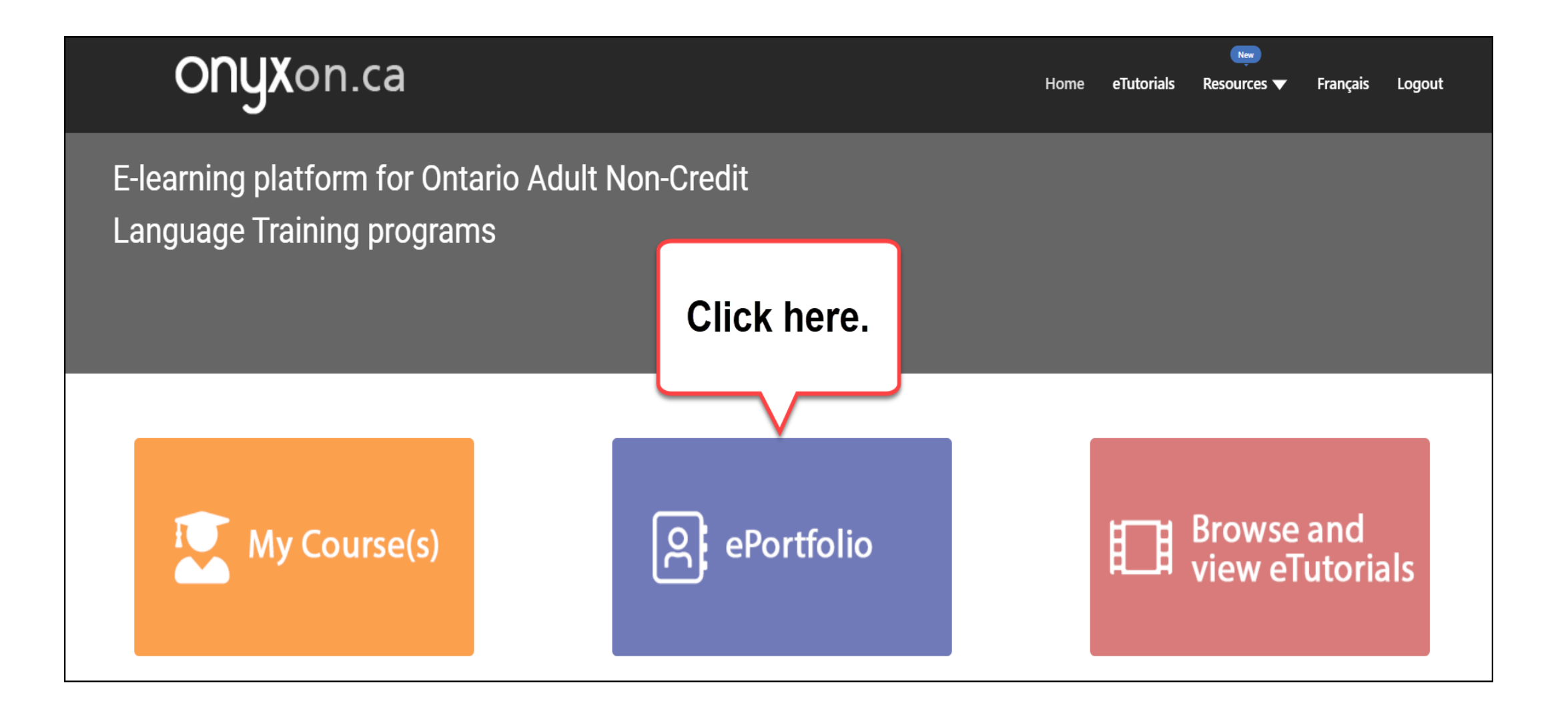

# You see your ePortfolio.

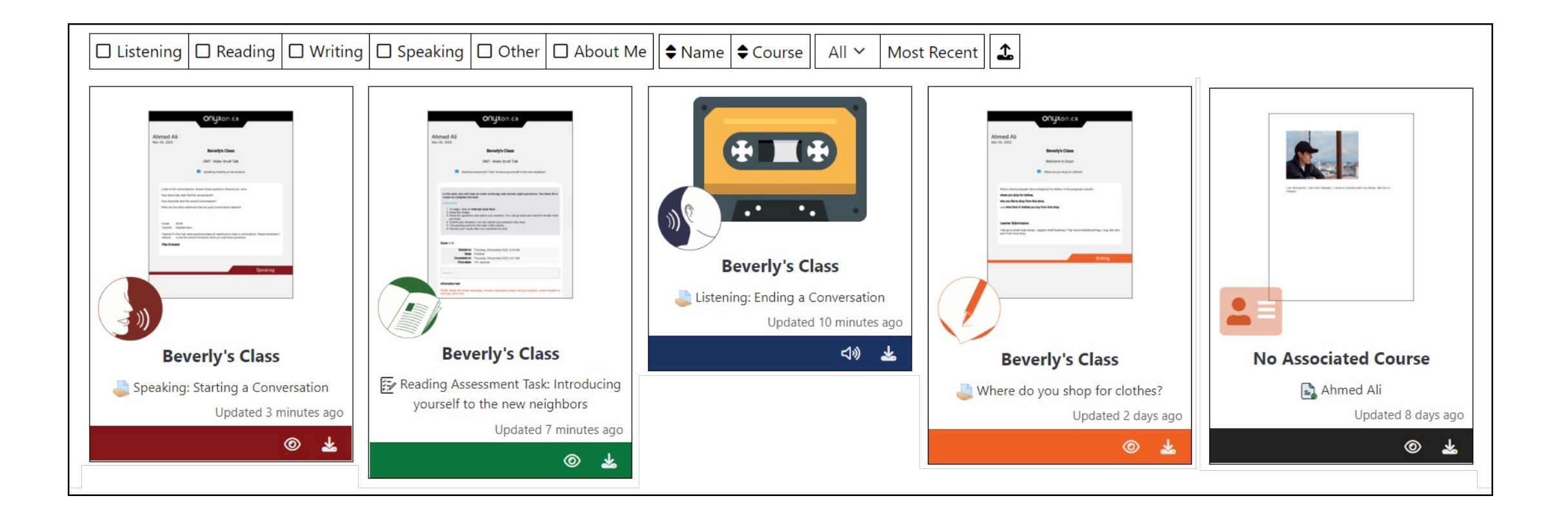

#### On each card, you see many parts.

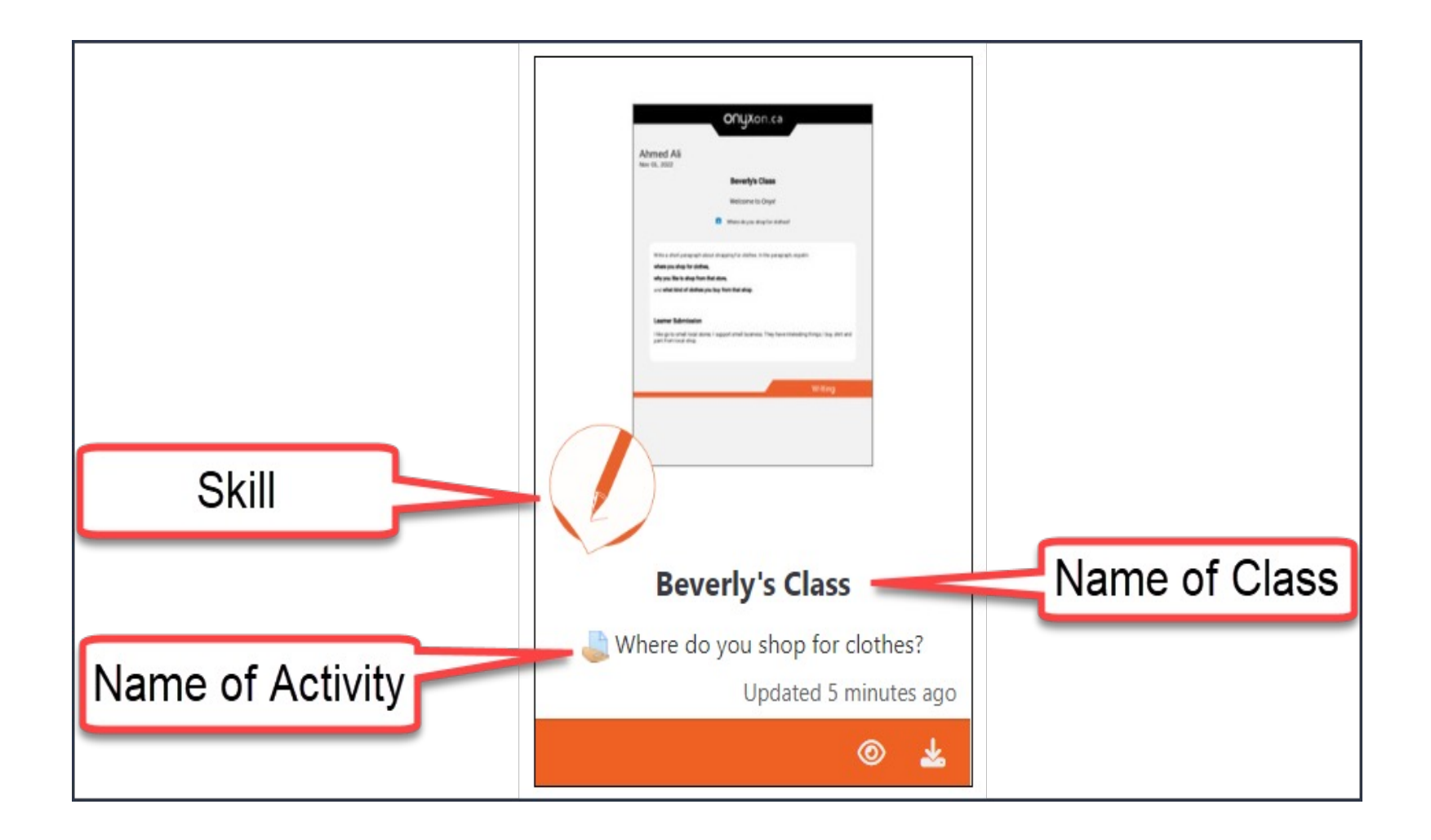

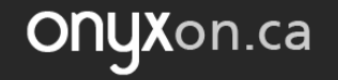

# Click on  $\bullet$  to see the Artifact Preview.

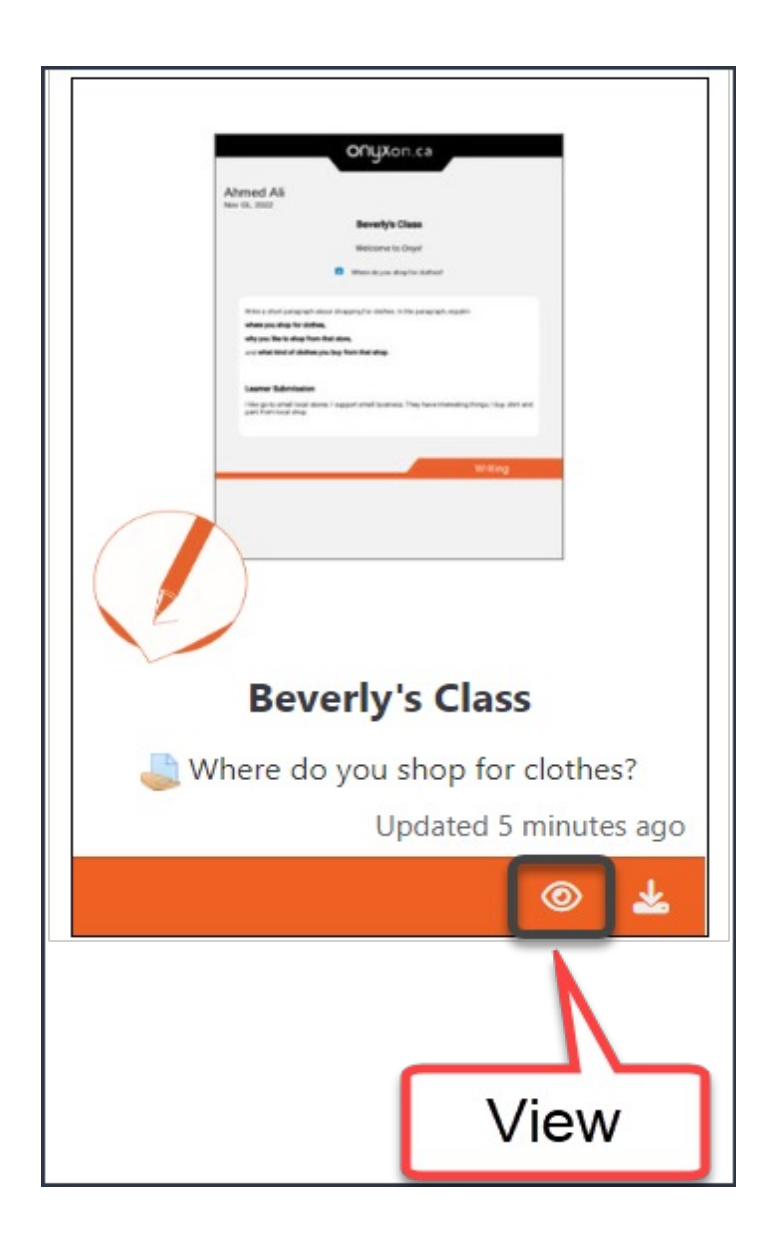

#### You see:

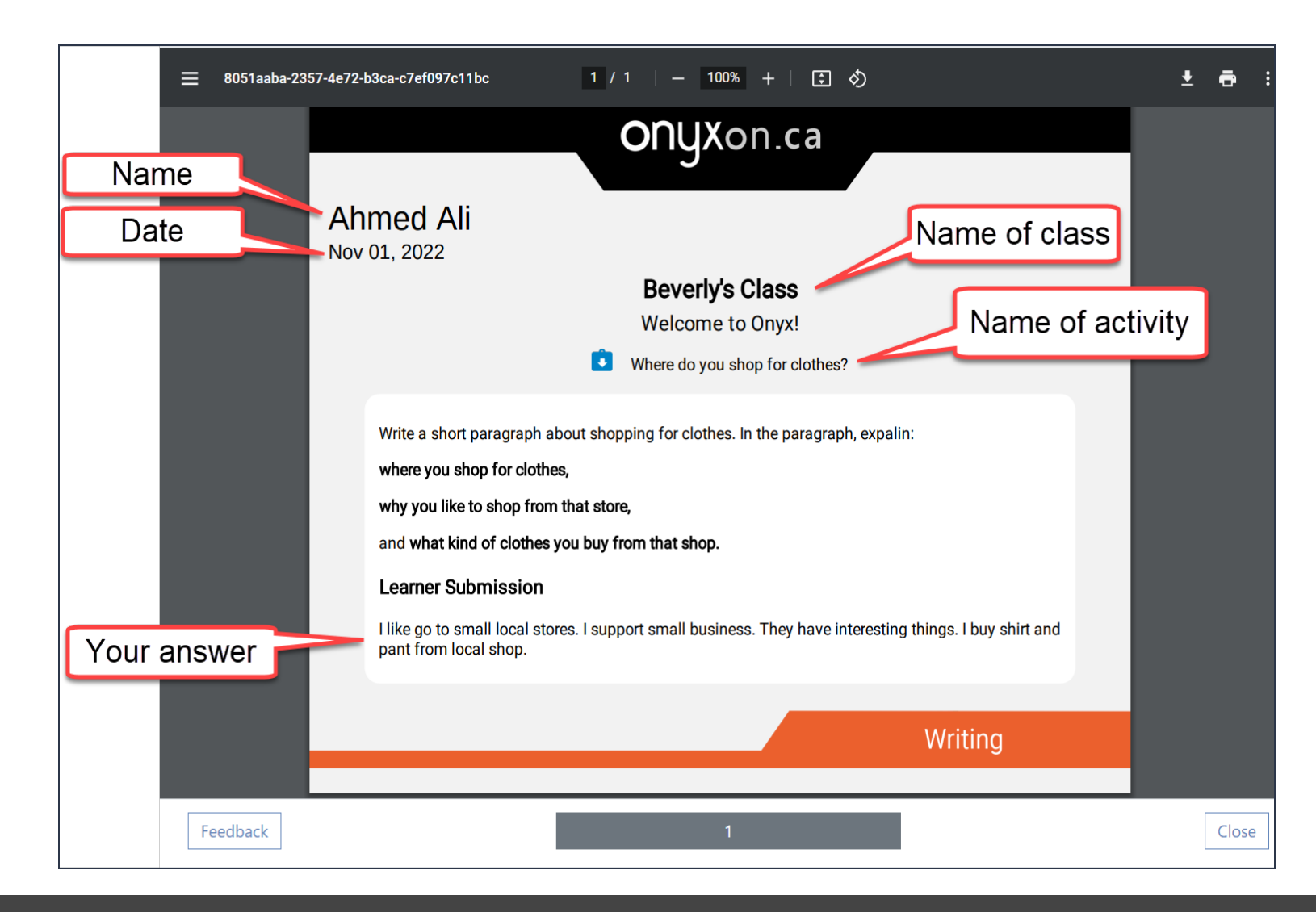

#### 2. Click on Feedback.

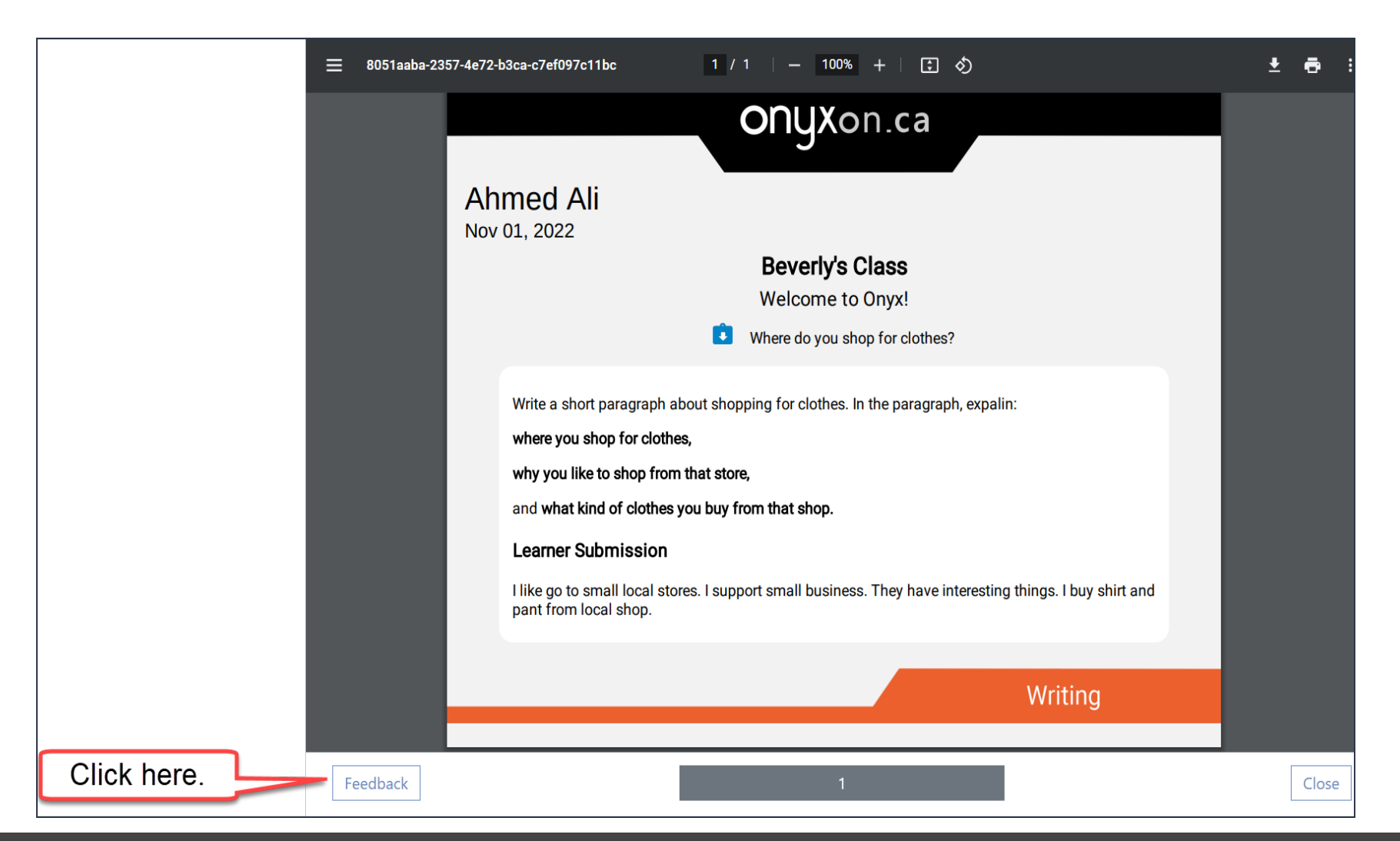

## You see your grade. You see your teacher's comments.

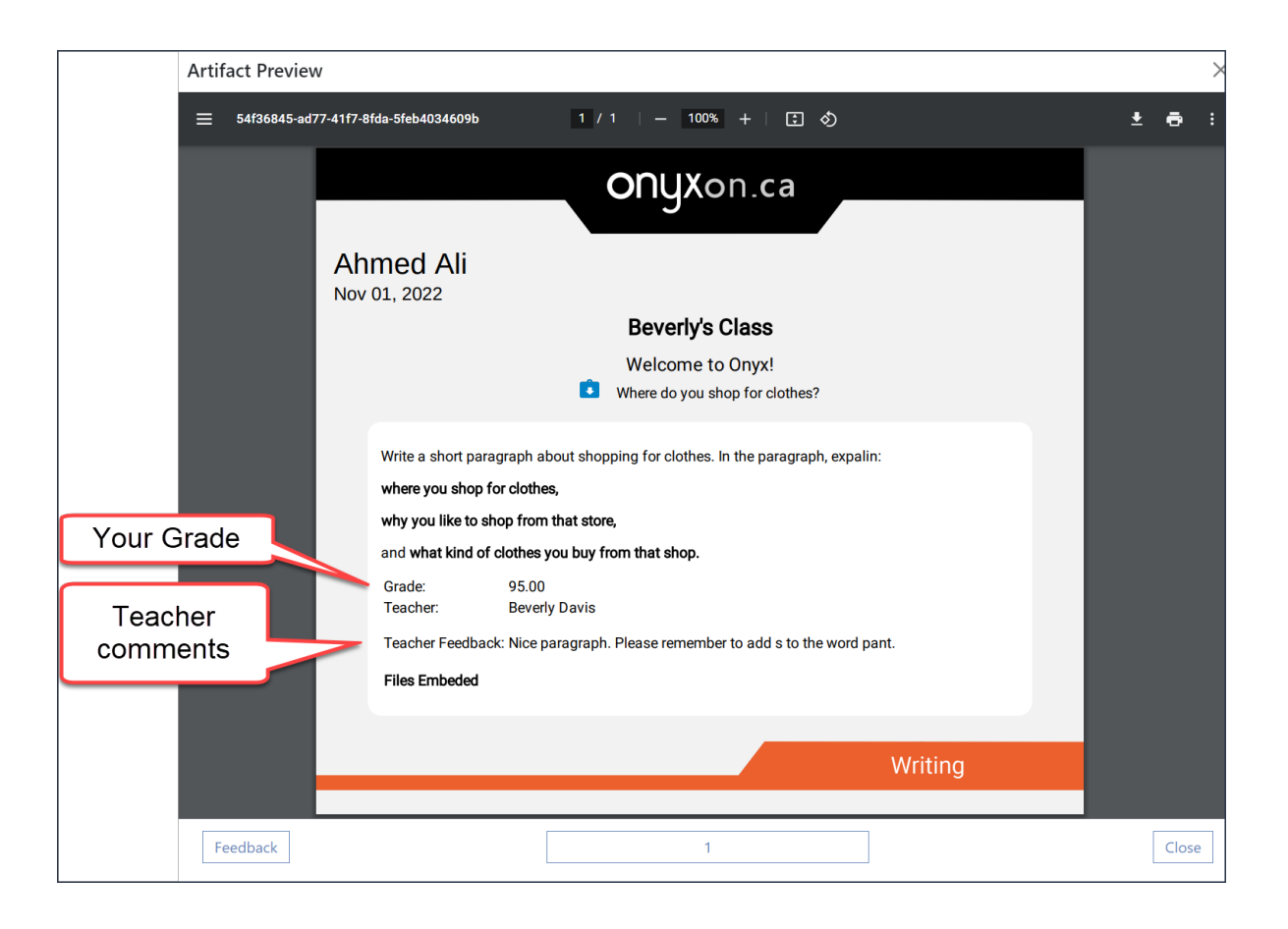

## 3. Click Close.

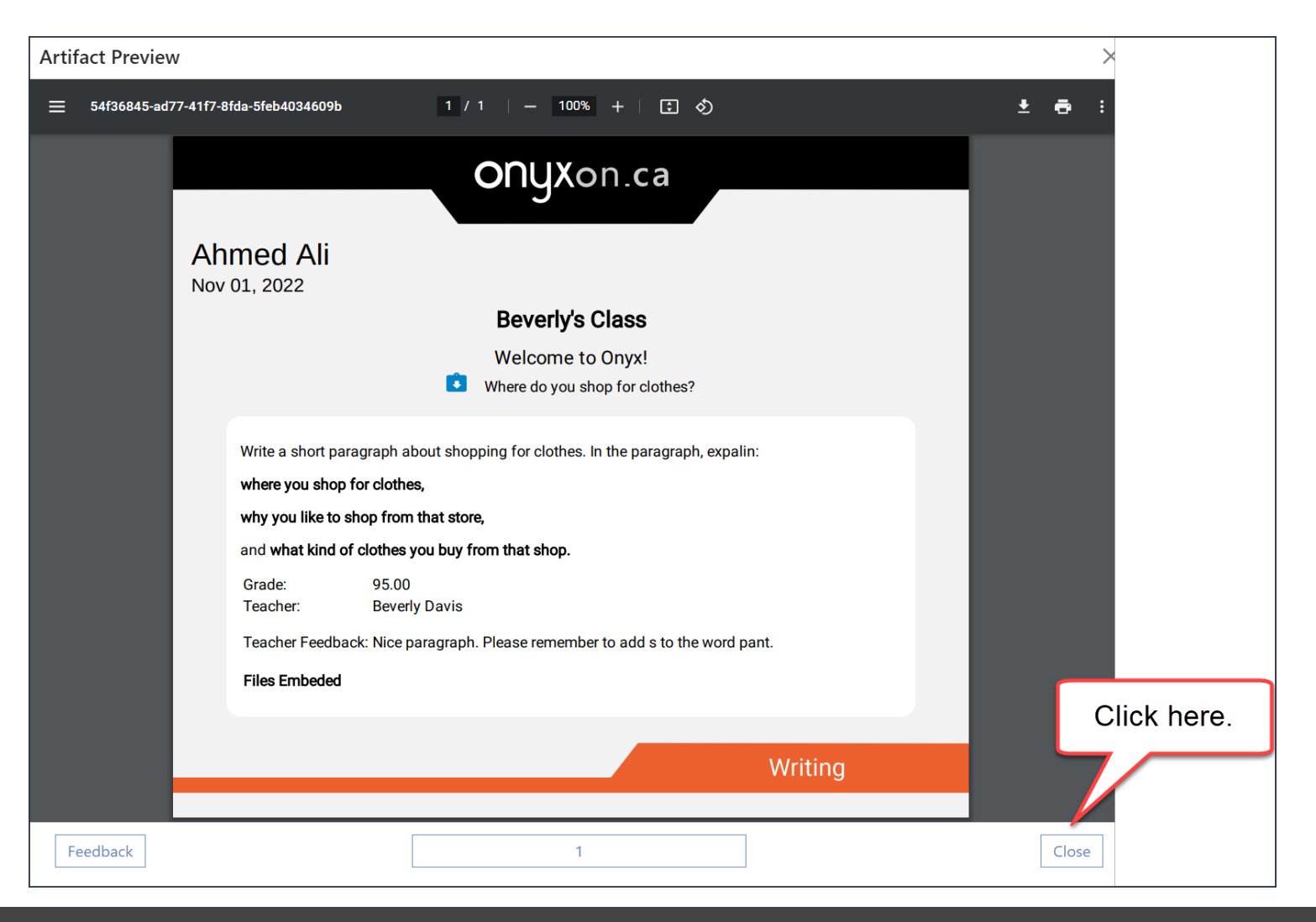

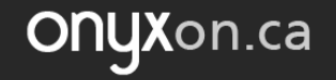

# 4. Click on **4** to download the artifact.

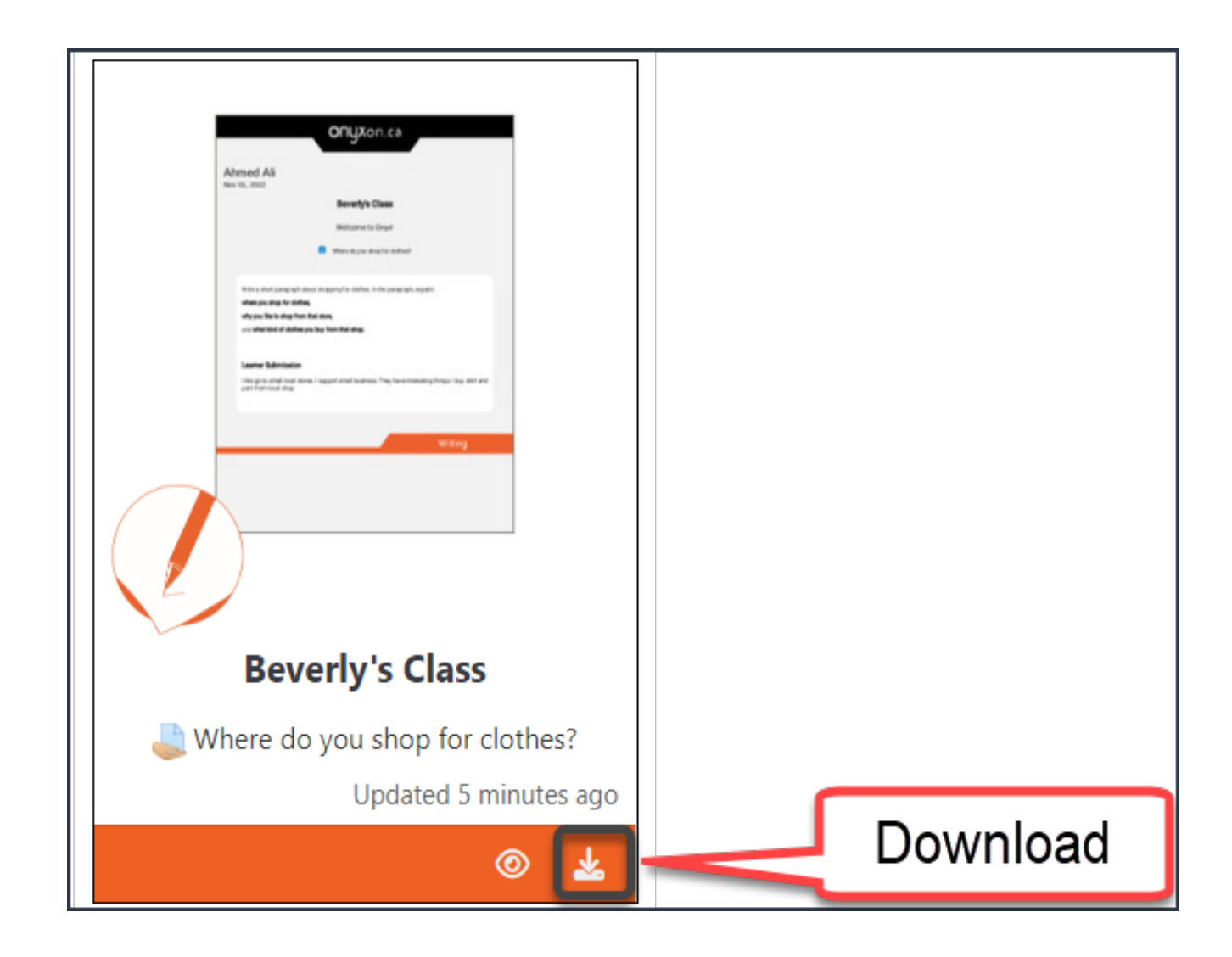

#### Where do you want to download?

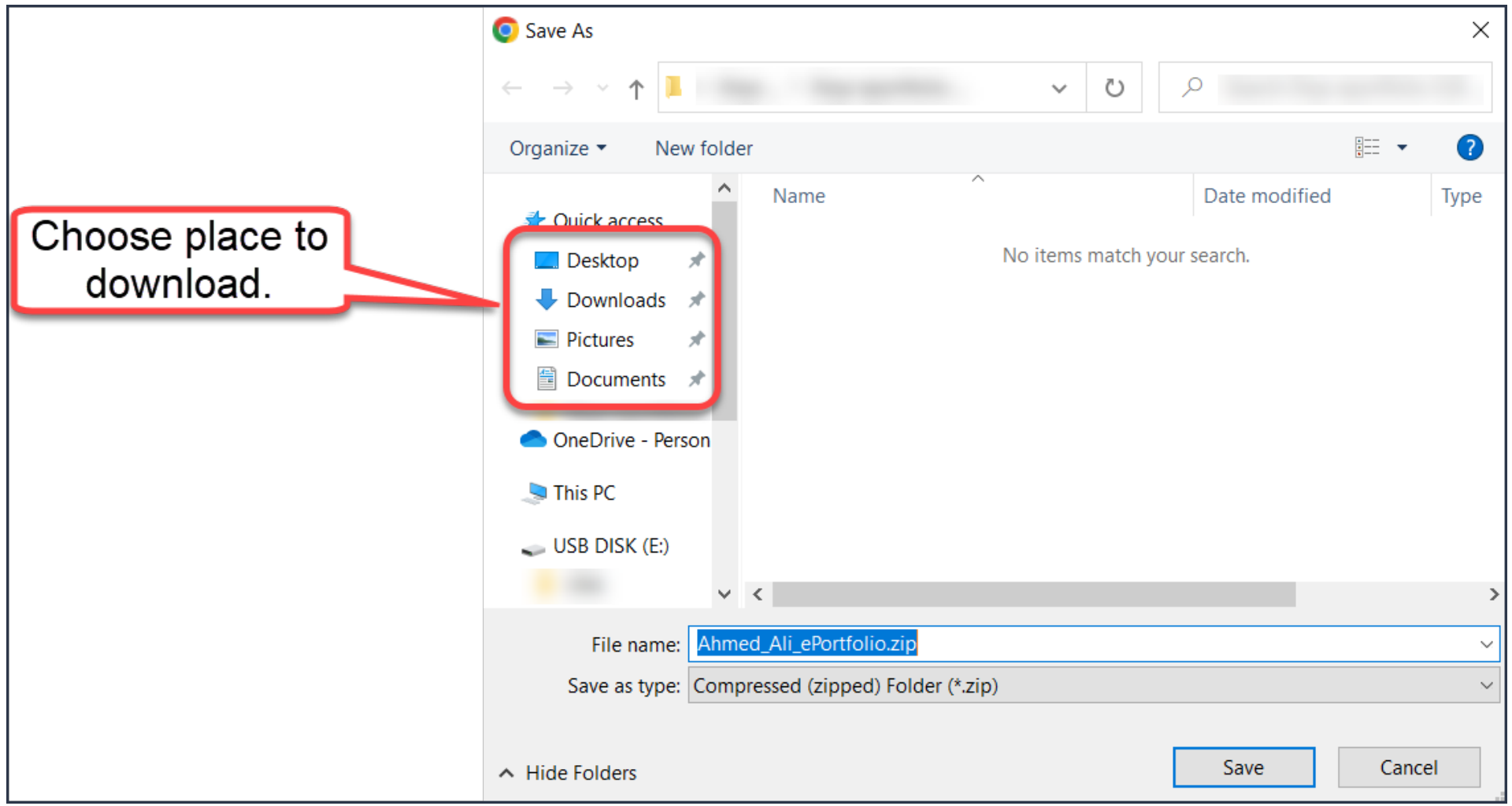

## 5. Click on Save.

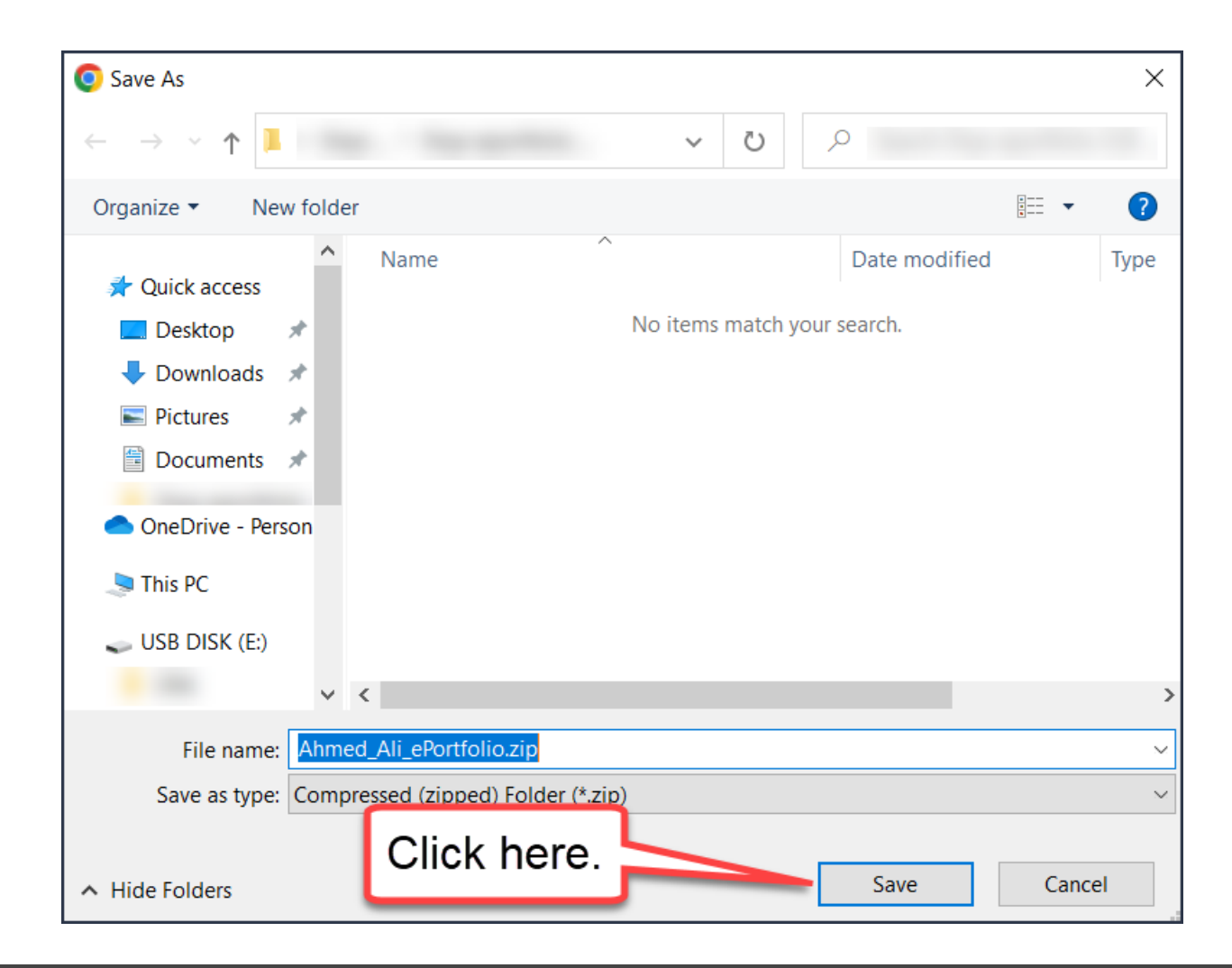